## **15. Orthographe, grammaire et synonymes**

# **15.1. Afficher les options de vérification**

Dans la mesure où les fautes d'orthographe et de syntaxe peuvent nuire à la lisibilité et à la compréhension de votre document, vous souhaitez les éviter. Le correcteur de Word entre en action dès que vous saisissez un mot. Pour afficher les options de vérification, procédez comme suit :

Cliquez sur le bouton Microsoft Office , puis cliquez sur Options *Word*.

- Cliquez sur **Vérification**.
- Dans la partie Lors de la correction automatique cochez *Vérifier l'orthographe au cours de la frappe*
- Et *Vérifiez la grammaire et l'orthographe*

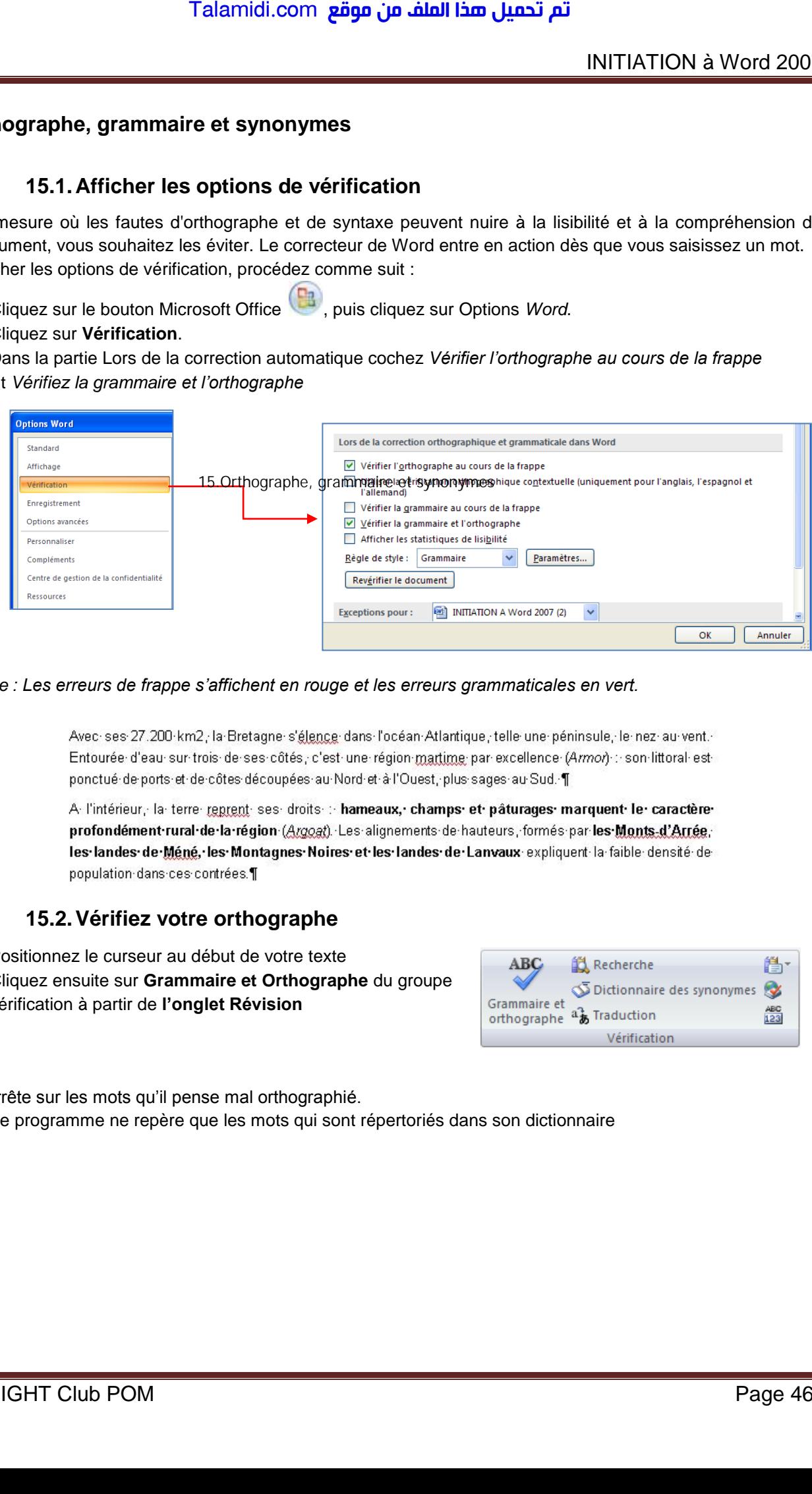

#### *Remarque : Les erreurs de frappe s'affichent en rouge et les erreurs grammaticales en vert.*

## **15.2. Vérifiez votre orthographe**

- Positionnez le curseur au début de votre texte
- Cliquez ensuite sur **Grammaire et Orthographe** du groupe vérification à partir de **l'onglet Révision**

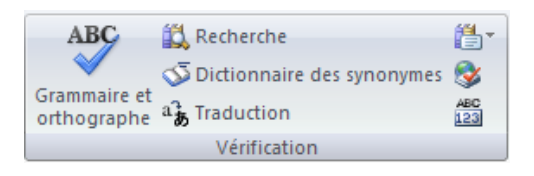

Word s'arrête sur les mots qu'il pense mal orthographié. En effet, le programme ne repère que les mots qui sont répertoriés dans son dictionnaire Une boîte de dialogue s'affiche :

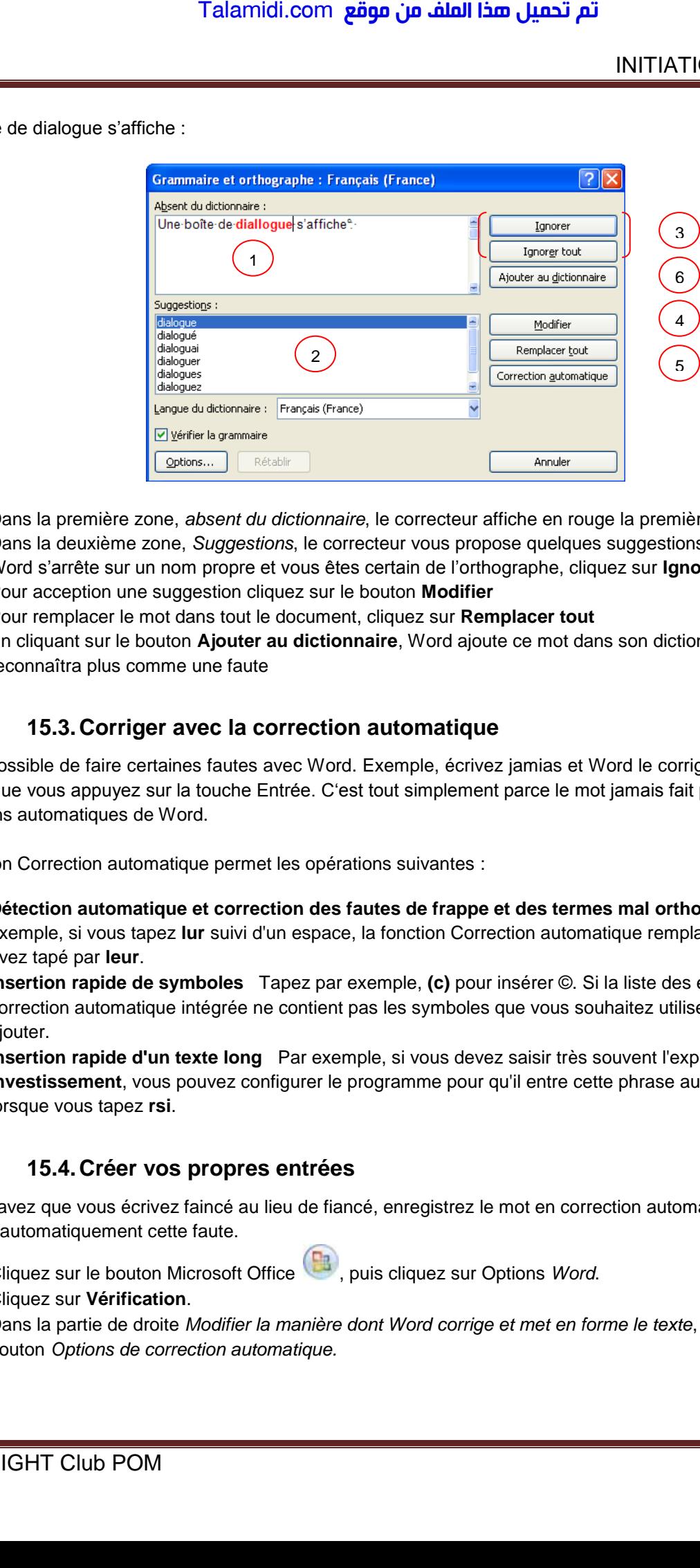

- 1. Dans la première zone, *absent du dictionnaire*, le correcteur affiche en rouge la première erreur
- 2. Dans la deuxième zone, *Suggestions*, le correcteur vous propose quelques suggestions
- 3. Word s'arrête sur un nom propre et vous êtes certain de l'orthographe, cliquez sur **Ignorer** ou **Ignorer tout**
- 4. Pour acception une suggestion cliquez sur le bouton **Modifier**
- 5. Pour remplacer le mot dans tout le document, cliquez sur **Remplacer tout**
- 6. En cliquant sur le bouton **Ajouter au dictionnaire**, Word ajoute ce mot dans son dictionnaire et ne le reconnaîtra plus comme une faute

### **15.3. Corriger avec la correction automatique**

Il est impossible de faire certaines fautes avec Word. Exemple, écrivez jamias et Word le corrige automatiquement aussitôt que vous appuyez sur la touche Entrée. C'est tout simplement parce le mot jamais fait partie de la liste des corrections automatiques de Word.

La fonction Correction automatique permet les opérations suivantes :

- **Détection automatique et correction des fautes de frappe et des termes mal orthographiés** Par exemple, si vous tapez **lur** suivi d'un espace, la fonction Correction automatique remplace ce que vous avez tapé par **leur**.
- **Insertion rapide de symboles** Tapez par exemple, **(c)** pour insérer ©. Si la liste des entrées de correction automatique intégrée ne contient pas les symboles que vous souhaitez utiliser, vous pouvez les ajouter.
- **Insertion rapide d'un texte long** Par exemple, si vous devez saisir très souvent l'expression **retour sur investissement**, vous pouvez configurer le programme pour qu'il entre cette phrase automatiquement lorsque vous tapez **rsi**.

#### **15.4. Créer vos propres entrées**

Si vous savez que vous écrivez faincé au lieu de fiancé, enregistrez le mot en correction automatiquement, Word corrigera automatiquement cette faute.

- Cliquez sur le bouton Microsoft Office , puis cliquez sur Options *Word*.
- Cliquez sur **Vérification**.
- Dans la partie de droite *Modifier la manière dont Word corrige et met en forme le texte*, cliquez sur le bouton *Options de correction automatique.*

 $\overline{\mathbf{v}}$ 

Une boîte de dialogue s'affiche :

- Tapez le mot avec la faute que vous faîtes habituellement dans la *zone Remplacer* et tapez le mot exact dans la *zone Par*
- Cliquez sur **Ajouter**
- Cliquez ensuite sur **OK;**

Remarque : La liste de corrections automatiques est commune à l'ensemble des programmes Office qui prennent en charge la fonction Correction automatique. Cela signifie que lorsque vous ajoutez ou supprimez un terme de cette liste dans l'un des programmes Office, cette modification est reflétée dans les autres programmes. Talamidi.com<br>
Talamidi.com<br>
Tapez le mot avec la faute que vous fa<br>
exact dans la zone Par<br>
Cliquez sur Ajouter<br>
Cliquez ensuite sur OK;<br>
2: La liste de corrections automatiques<br>
De comprenditation and the comment of the

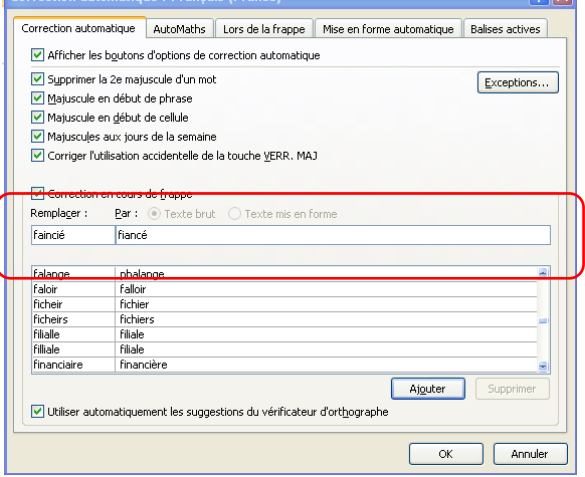

#### **15.5. Rechercher un synonyme**

Un synonyme est un mot qui a la même signification comme par exemple *Petit et minuscule.*

La fonction Rechercher vous permet de rechercher des synonymes mais aussi des antonymes (mots de signification contraire) dans le dictionnaire des synonymes.

- Sélectionnez le mot de votre document (dans notre exemple le mot révision)
- Dans l'onglet **Révision,** cliquez sur **Dictionnaire des synonymes**.

*Le volet Rechercher* s'affiche :

Remarques :

Pour réduire les résultats, choisissez Dictionnaire des synonymes : Français dans la liste située sous le champ Rechercher

Pour remplacer le mot du texte par un synonyme du Volet Rechercher, placez le pointeur de la souris sur le synonyme en question. Cliquez sur la flèche qui apparaît à sa droite et choisissez Insérer

Pour quitter le volet Rechercher, cliquez sur le X situé dans son coin supérieur droit.

Plus rapide :

- Sélectionnez le mot de votre document
- cliquez avec le bouton droit de la souris pour faire apparaître le menu contextuel
- cliquez sur Synonyme

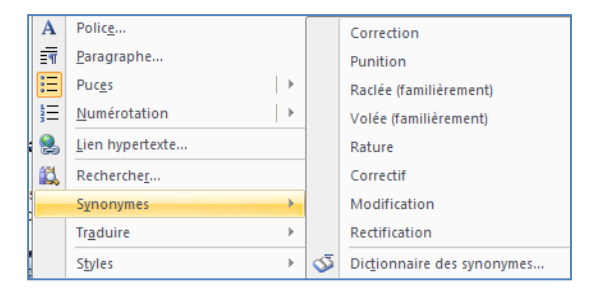

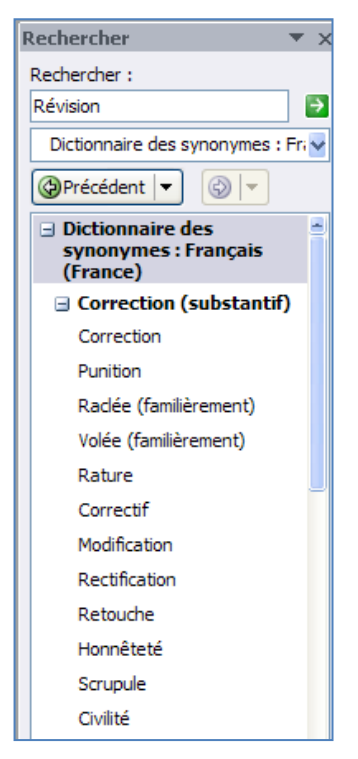